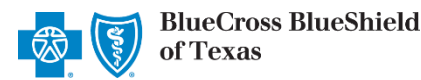

Electronic Fund Transfer (EFT) is a HIPAA-standard transaction from Blue Cross and Blue Shield of Texas (BCBSTX) to the provider's designated financial institution, which offers providers a secure method of claim payments. This alternative to receiving paper checks can help save you time and reduce the risk of lost or misrouted checks.

Electronic Remittance Advice (ERA) or ANSI 835 is a HIPAA-compliant method of receiving claim payment and remittance details from BCBSTX. In addition, ERA files may be automatically posted to your patient accounting system. *Check with your billing service, clearinghouse or software vendor to confirm ERA-compatibility of auto-posting software.*

Listed below you will find detailed information as well as helpful hints to complete online EFT and ERA enrollment via Availity.

*Federal Employee Program® (FEP®) Dental Providers: The EFT and ERA enrollment process for Federal Dental Blue supplement policies will continue to be administered by DNoA.* 

#### **1) Getting Started**

- Go to Availity
- **B** Select **Availity Portal Login**
- Enter User ID and Password
- Select **Log in**

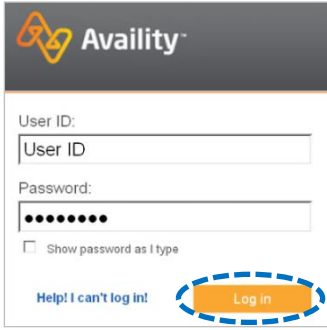

*Note: Only registered Availity users can access online EFT & ERA registration.* 

#### **2) Accessing EFT & ERA Enrollment**

- **Select My Providers** from the navigation menu
- **▶ Select Enrollments Center**

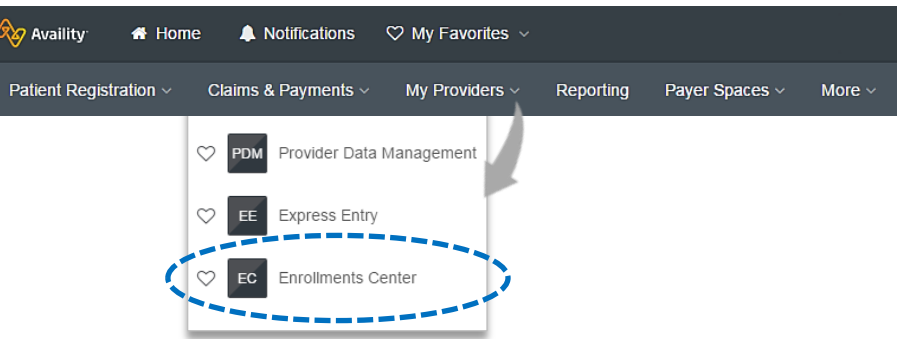

*Note: Contact your Availity Administrators if the Enrollments Center is not listed in the My Providers menu.* 

Blue Cross and Blue Shield of Texas, a Division of Health Care Service Corporation, a Mutual Legal Reserve Company, an Independent Licensee of the Blue Cross and Blue Shield Association

Blue Cross®, Blue Shield® and the Cross and Shield Symbols are registered service marks of the Blue Cross and Blue Shield Association, an association of independent Blue Cross and Blue Shield Plans.

*via Availity Provider Portal* 

# **3) Select Transaction Enrollment**

**▶ Select Transaction Enrollment** 

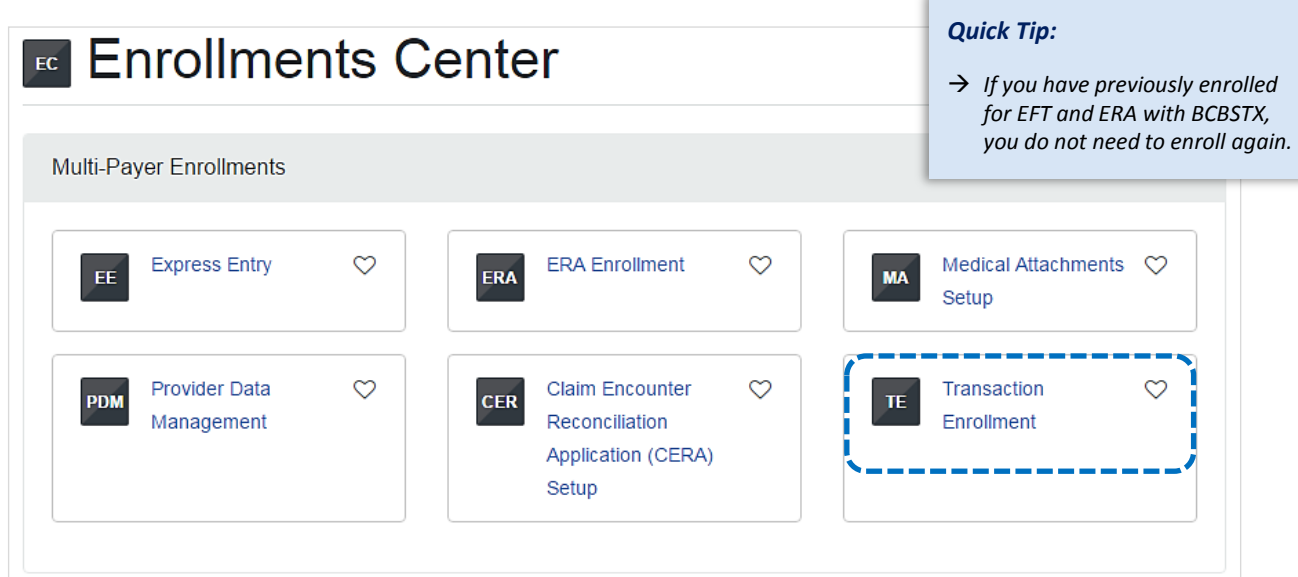

# **4) Start Enrollment**

Select **Enroll**, then choose **Enroll a provider** 

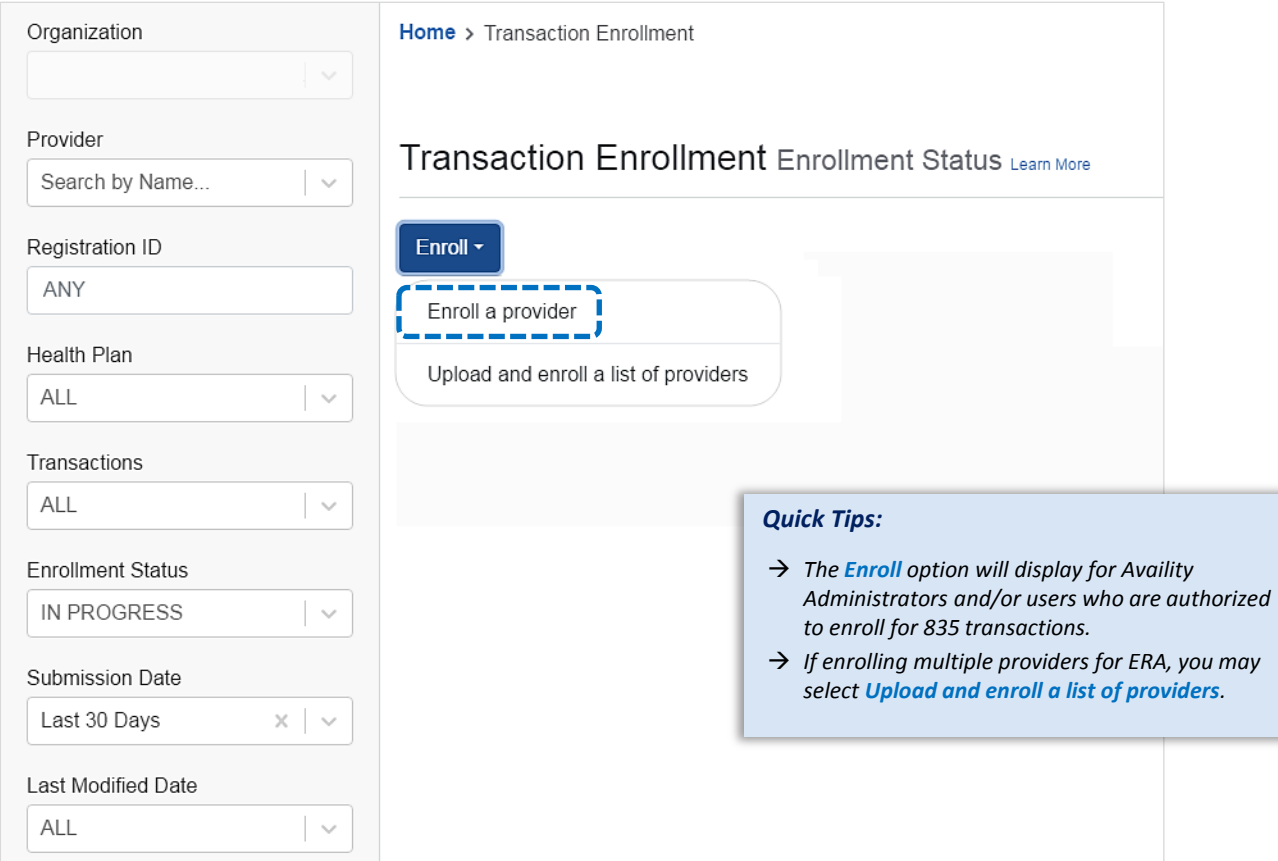

#### **5) Select Provider**

- **Select Organization**
- For ERA files to be received in your Availity mailbox, leave the **Deliver ERA files to a Clearinghouse** box unchecked
- For ERA files to be received by a third-party clearinghouse, select the **Deliver ERA files to a Clearinghouse** checkbox
	- Next, select the **Clearinghouse Organization** from the drop-down listing
- Enter the **Provider Identifier Information** *(Tax ID and Billing Type 2 NPI number)*

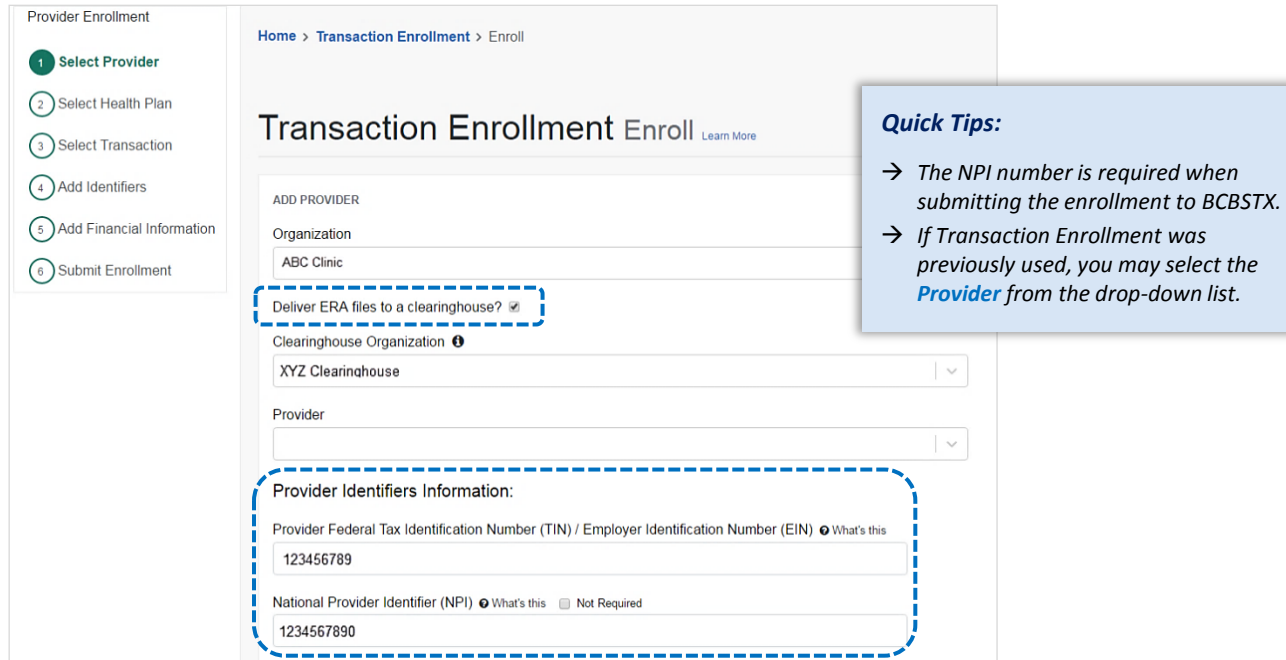

- Next, enter **Provider Information** *(for Tax ID and NPI entered above)*
- Enter **Provider Contact Information** *(the authorized person completing enrollment on behalf of the provider)*
- Select **Continue**  Þ

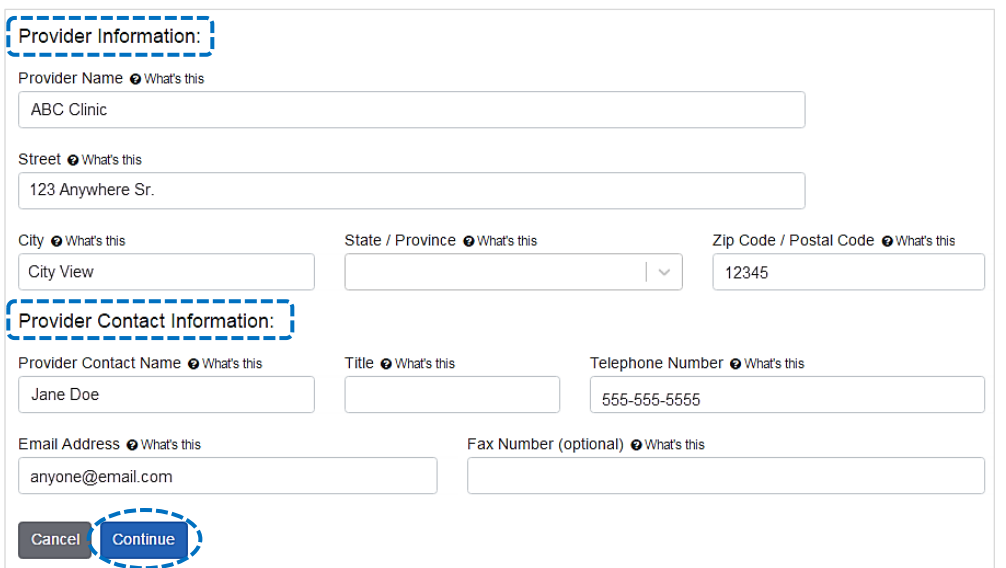

### **6) Select Health Plan** *(Payer)*

- Enter or select **BCBS Texas** from the **Health Plan (Payer)** drop-down listing
- Choose the **Provider Type** *(professional, institutional or both)* Þ
- **▶ Select Continue**

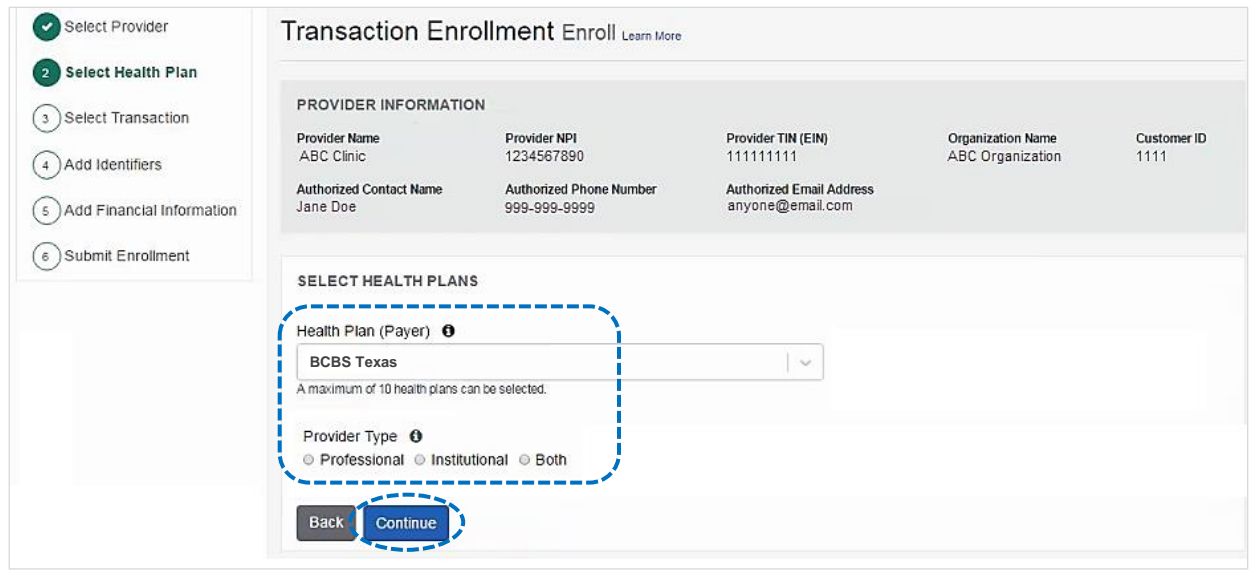

#### **7) Select Transaction**

- Select **Transaction** *(Electronic Remittance Advice, Electronic Payment Summary, and/or Electronic Funds Transfer)*
- ▶ To receive ERA files when claims are processed in Blue Plans states other than Illinois, Montana, New Mexico, Oklahoma or Texas, select **Enroll in Medicare Crossover**
- **▶ Select Continue**

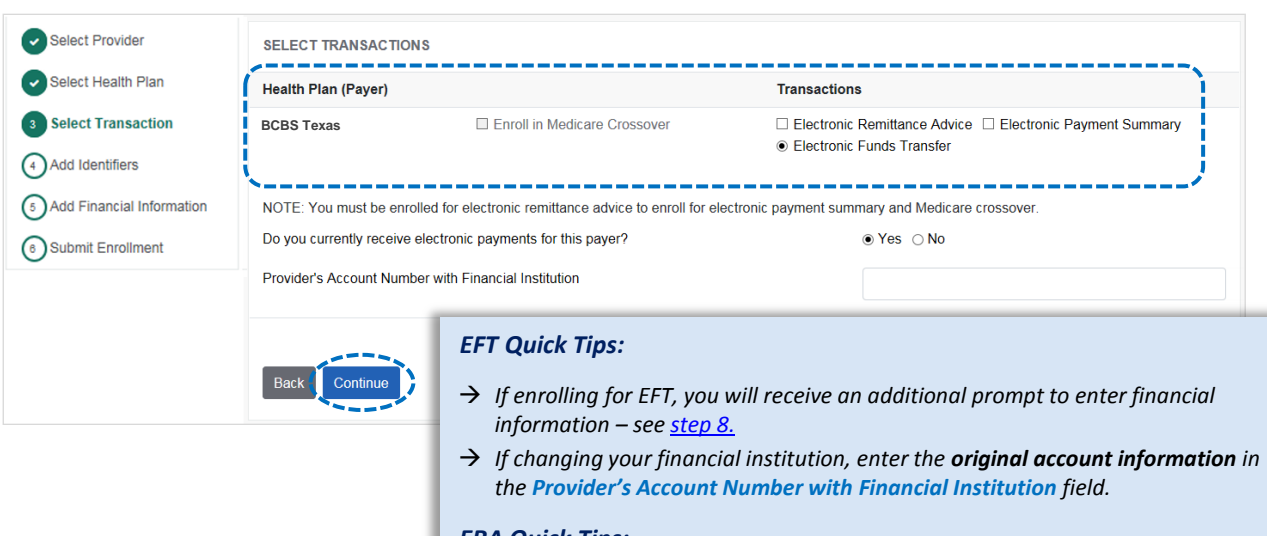

#### *ERA Quick Tips:*

- *If you are already enrolled for ERA/EPS and want to change the direction of the delivery, make a selection under Transactions. If you are not making a change DO NOT make a selection.*
- *If EPS files need to be delivered to a different receiver, a separate enrollment must be submitted.*

*via Availity Provider Portal* 

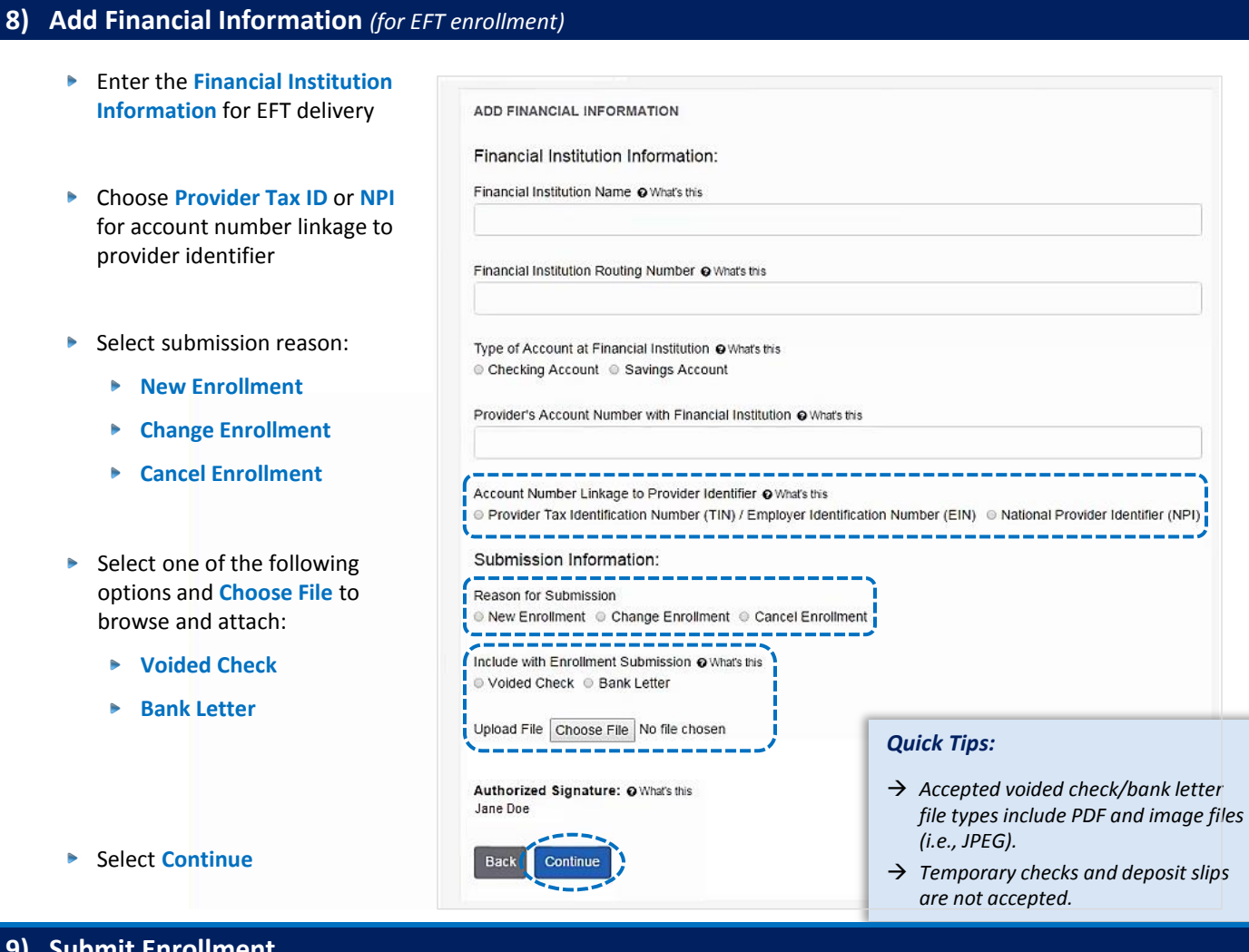

## **9)**1. **Submit Enrollment** Receiving Medical Record Requests from BCBSOK

- Verify the information entered is correct and select **I agree**
- ▶ Once completed, you will receive online confirmation that the enrollment was successfully sent to BCBSTX

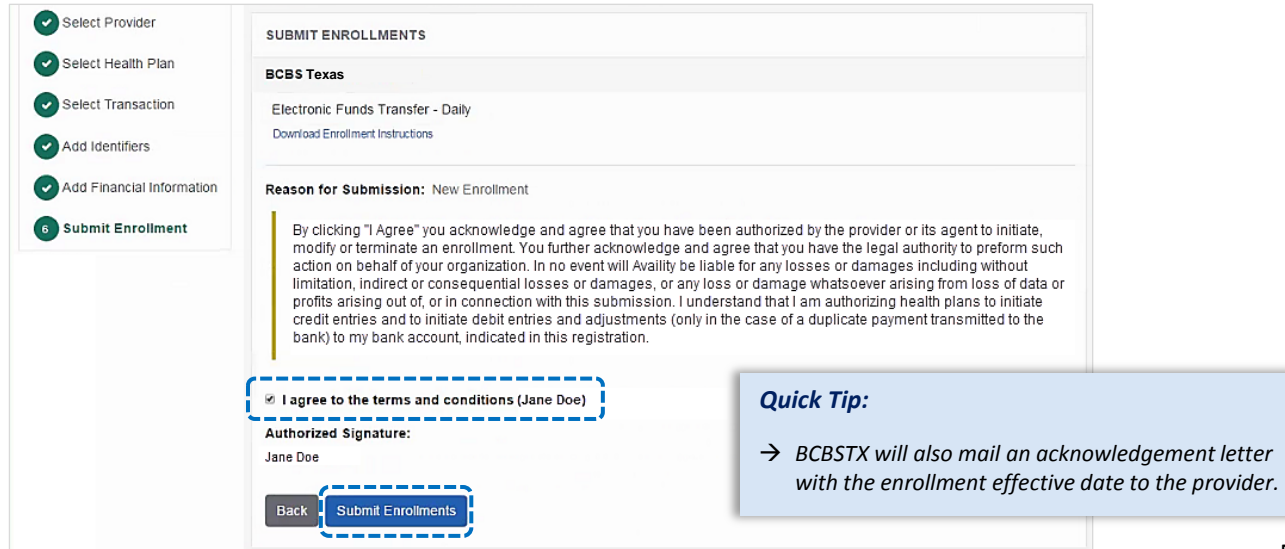

### **10) Enrollment Status**

- × Enrollments that are in progress and submitted in the last 30 days will display on the **Transaction Enrollment** tool page by default
- ۶ Use **Filter** options to view enrollments and take action, as needed
- Þ Filters display above the results as you select them and enrollments that meet the filter criteria display immediately
- Þ Expand the **enrollment card** to view the process tracker and payer notes for the submitted enrollment

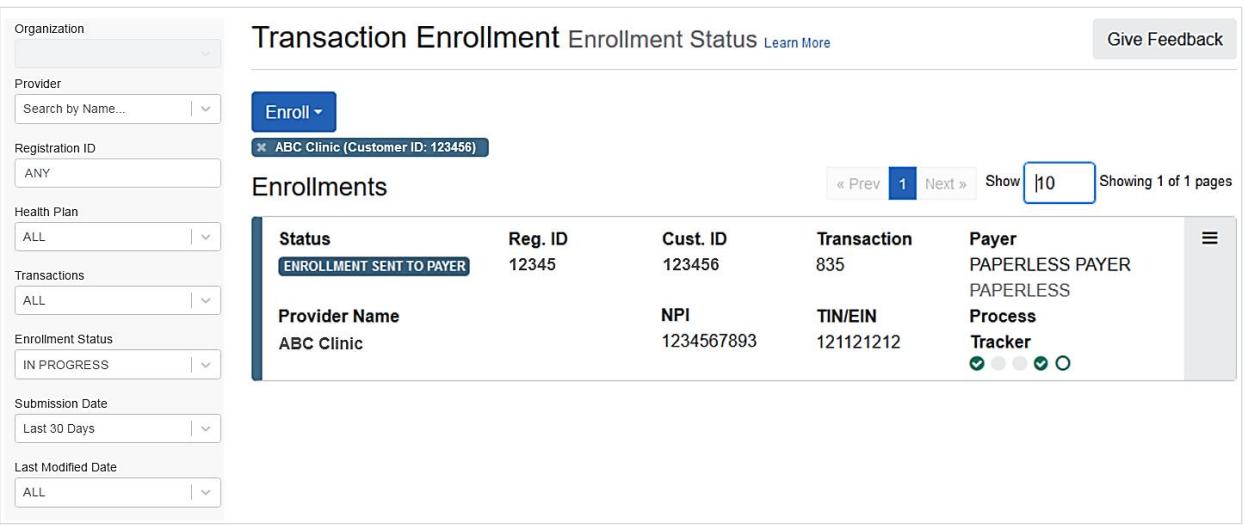

Have questions or need additional education? Email **Electronic Commerce Services**.

*Be sure to include your name, direct contact information and Tax ID or billing NPI.* 

Dental Network of America, LLC (DNoA) is a wholly owned subsidiary of Health Care Service Corporation (HCSC), a Mutual Legal Reserve Company.

Dental Network of America, LLC, is a separate company that acts as the administrator of dental programs for Blue Cross and Blue Shield of Illinois, Blue Cross and Blue Shield of Montana, Blue Cross and Blue Shield of New Mexico, Blue Cross and Blue Shield of Oklahoma, and Blue Cross and Blue Shield of Texas.

Availity is a trademark of Availity, LLC, a separate company that operates a health information network to provide electronic information exchange services to medical professionals. Availity provides administrative services to BCBSTX. BCBSTX makes no endorsement, representations or warranties regarding any products or services provided by independent third party vendors such as Availity. If you have any questions about the products or services provided by such vendors, you should contact the vendor(s) directly.